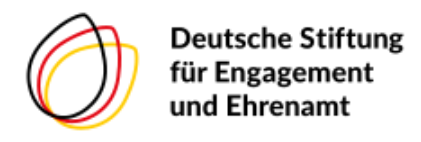

# DIGITALES NEUSTRELITZ – ANLEITUNG

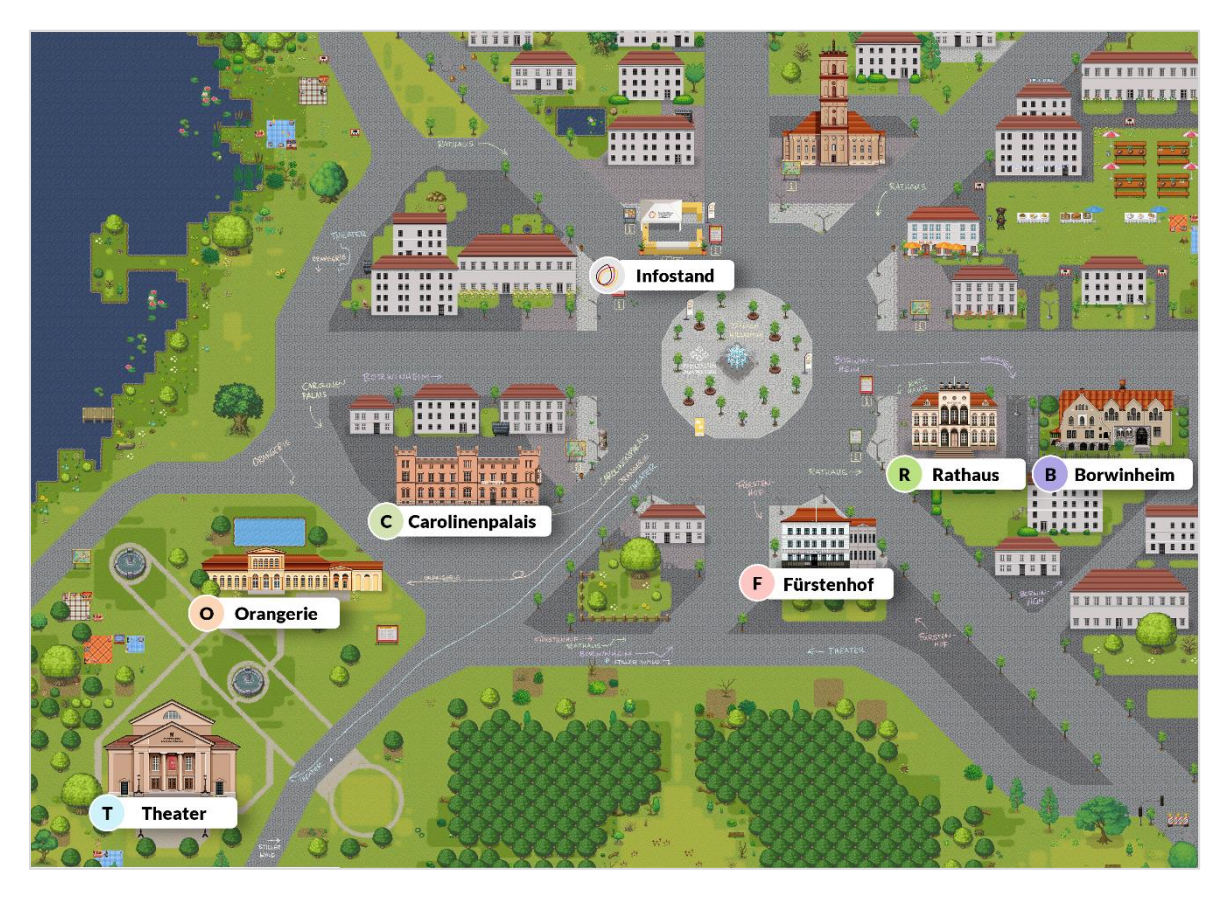

*1: Übersicht Digitales Neustrelitz*

Zu unserer Veranstaltung treffen wir uns in einer digitalen Version von Neustrelitz, einer Video-Chat-Plattform von "WorkAdventure".

Wenn am Veranstaltungstag Fragen oder Probleme auftauchen, kommt gerne an den *Infostand* im auf dem Markplatz.

Im Digitalen Neustrelitz gibt es verschiedene virtuelle Gebäude:

- 1. Das *Rathaus*, in dem das Plenum stattfindet
- 2. Das **Borwinheim** mit zwei Workshopräumen
- 3. Das **Carolinenpalais** mit Workshopraum, Kantine und Beratungsräumen
- 4. Den **Fürstenhof** mit einem Workshopraum
- 5. Die **Orangerie** mit drei Workshopräumen
- 6. Das **Theater** mit einem Workshopraum

Wir bewegen uns im Digitalen Neustrelitz mit Avataren (kleine Figuren – WOKAs genannt). Diese Avatare könnt ihr mit den Pfeiltasten auf der Tastatur↑, ←,↓,→ steuern. Nähert ihr euch einem anderen Avatar, wird ein Kreis um euch beide angezeigt und es öffnet sich ein Videobereich auf dem Bildschirm, über den ihr miteinander sprechen könnt. Diese Gruppenunterhaltungen sind innerhalb des virtuellen Kreises mit bis zu vier Personen möglich.

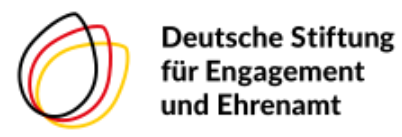

## FRAGEN UND ANTWORTEN

#### **1. Welche technischen Voraussetzungen gibt es?**

- Ihr braucht einen PC/Laptop gerne mit einem Mikrofon und einer Kamera. In jedem Fall ein Gerät mit Tastatur (zum Beispiel ein Tablet mit Tastatur).
- Die Plattform ist browserbasiert, d.h. es muss keine Software heruntergeladen und installiert werden.
- Am besten funktioniert der Webbrowser Google Chrome. Es werden aber alle Browser unterstützt.
- Alle anderen Programme für Videokonferenzen sollten geschlossen sein.
- Hilfreich sind Kopfhörer oder Headset, um Rückkopplungen zu vermeiden.

#### **2. Wie bekomme ich Zutritt zum Digitalen Dorf?**

● Für den Zutritt klickt auf den Link zum Digitalen Neustrelitz, den ihr von uns per E-Mail bekommt.

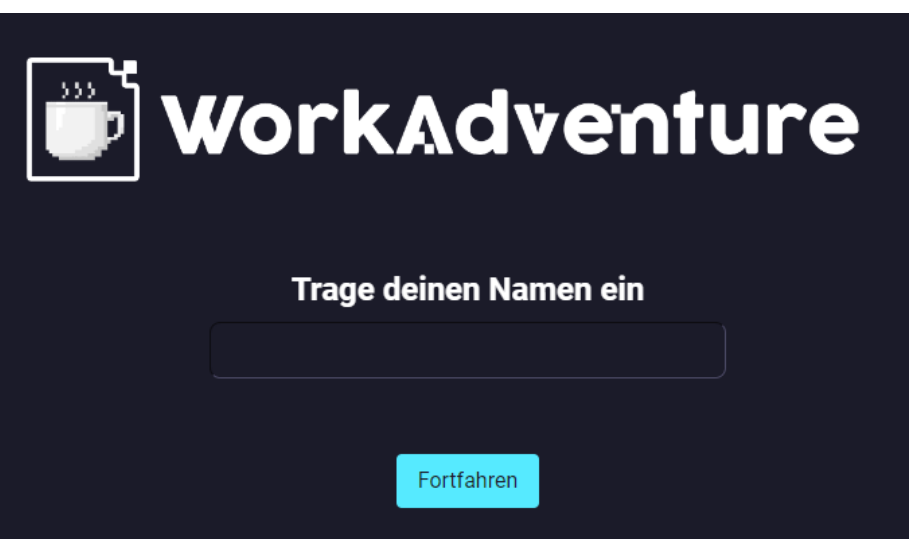

*Abbildung 2: Startseite Digitales Neustrelitz*

Es erscheint: "*Trage deinen Namen ein"*. Hier bitte den (echten) Namen angeben. Bitte beachtet, dass für den Namen lediglich 8 Zeichen zur Verfügung stehen. "Fortfahren" drücken.

● Als Nächstes könnt ihr das Avatar (sogenannte WOKAs) erstellen. Mit "Bearbeite dein WOKA" könnt ihr das Aussehen des WOKAs schrittweise selbst bearbeiten.

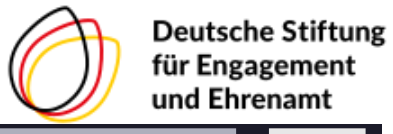

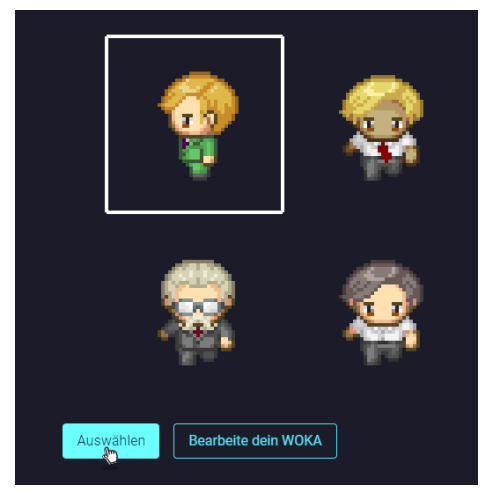

*Abbildung 3: WOKA wählen oder bearbeiten Abbildung 4: WOKA bearbeiten*

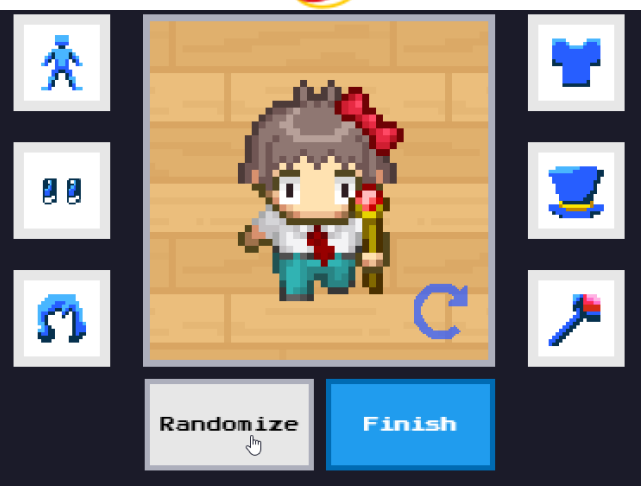

Wählt die verschiedenen Elemente eures WOKAs aus (Haare, Kleidung, etc.) oder klickt auf "Randomize", um ein zufälliges Aussehen erstellen zu lassen. Bestätigt das Ergebnis mit "Finish".

- Im nächsten Schritt gebt ihr dem Browser die Berechtigung, auf Kamera und Ton zuzugreifen. Video und Ton einschalten (ggf. dafür Kamera und Mikrofon auswählen) und ein letztes Mal auf "Los gehts!" drücken.
- **Ihr landet auf dem virtuellen Marktplatz von Neustrelitz.**

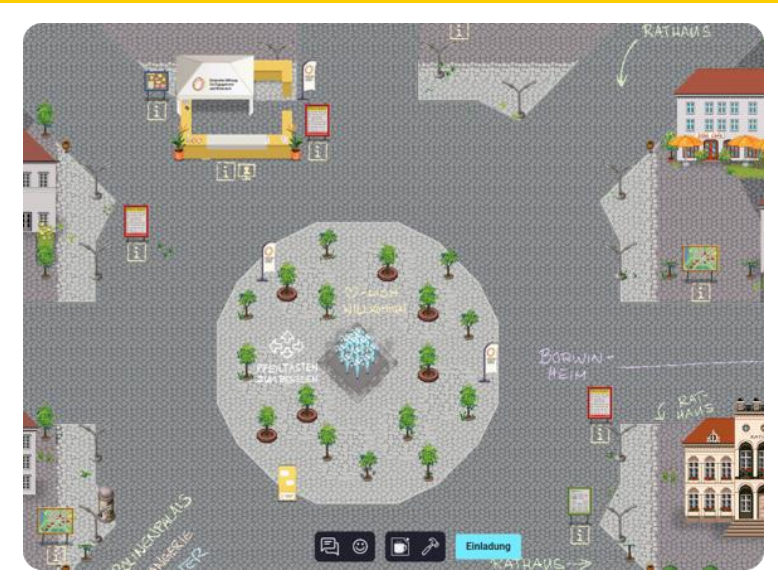

*Abbildung 5: Startpunkt- und Infobereich*

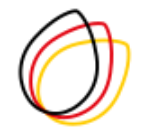

#### **3. Wie nutze ich die Plattform?**

- Bewegt die Avatare mit den Pfeiltasten ↑, ←,↓,→ oder der Tastatur.
- Unten auf Ihrem Bildschirm öffnet sich das Video-Fenster. Dort könnt ihr auch Mikround Videofunktion ein- und ausschalten.
- Ihr möchtet einen kleineren oder größeren Ausschnitt der Karte sehen? Benutzt das Mausrad oder STRG+, um hinein- bzw. STRG–, um hinauszuzoomen.
- Die LEERTASTE aktiviert Gegenstände, z.B. Aushänge auf den Infotafeln, wie das Programm und Umfragen.

### **4. Vernetzen**

- Nur aktiv, wenn ein grüner Punkt neben eurem Namen erscheint: Begegnet ihr anderen Teilnehmenden auf der Plattform, wird eine Gruppenunterhaltung gestartet und Kamera und Mikrofon wird mit den anderen geteilt. Gruppenunterhaltungen werden durch einen weißen Kreis um die Teilnehmenden dargestellt. Ist die maximale Anzahl von vier Personen erreicht, wird der Kreis rot dargestellt, um zu signalisieren, dass keine weiteren Personen an der Unterhaltung teilnehmen können.
- Auf den Wiesen am See und den Picknickdecken könnt ihr euch ebenfalls austauschen an den gekennzeichneten Bereichen sogar mit mehr als vier Personen. Hier sind jeweils Online-Meetings (Jitsi) hinterlegt.

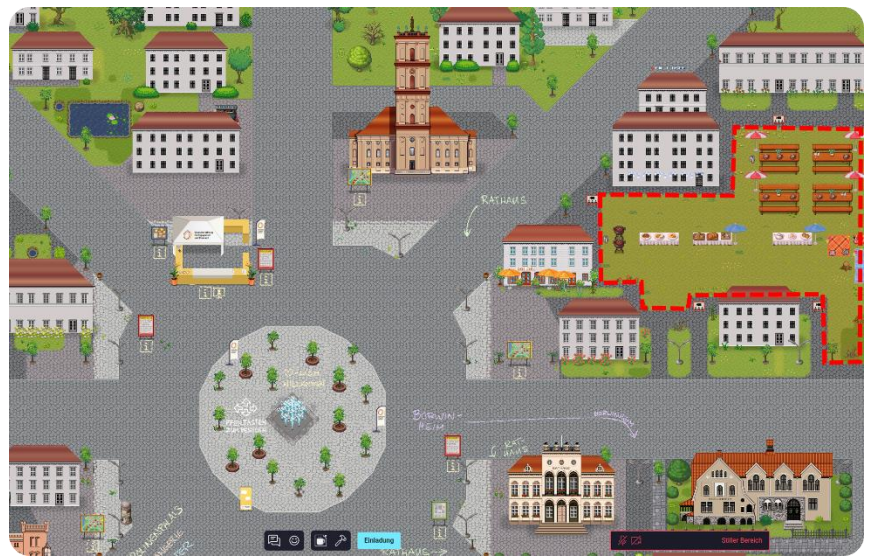

*Abbildung 6: Picknickbereich*

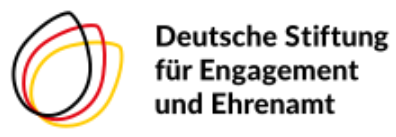

- **5. Konferenzräume: Rathaus, Borwinheim & Co.**
	- Betretet ihr den **Zuschauerraum im Rathaus**, öffnet sich ein YouTube-Livestream der Bühne.
	- In allen **Workshopräumen und Gebäuden** gibt es Video-Konferenzräume. Hier kann eine (nahezu) unbegrenzte Anzahl an Teilnehmenden miteinander kommunizieren. Geht einfach in den Raum und schon seid ihr mitten im Workshop.
	- WorkAdventure benutzt für die Videokonferenzen das Programm Jitsi (Open Source).
	- **WICHTIG:** BITTE LASST KAMERA & MIKROFON AUSGESCHALTET, es sei denn, ihr werdet dazu aufgefordert, sie einzuschalten.

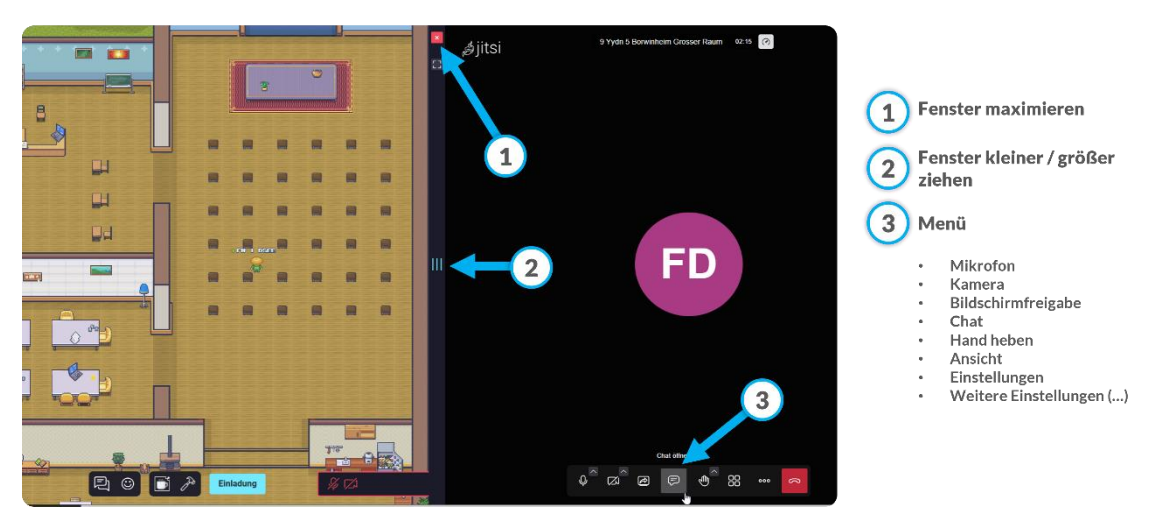

*Abbildung 7: Übersicht Jitsi Meeting*

#### **6. Das Menü bei WorkAdventure**

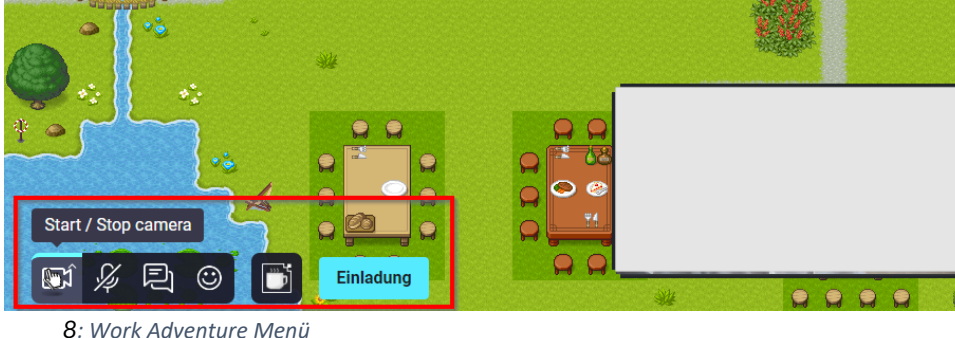

Über das *Kaffeetassen-Symbol* am unteren Bildschirmrand könnt ihr verschiedene Einstellungen vornehmen.

- **Profil:** Hier könnt ihr den Namen ändern sowie das Aussehen des Avatars erneut anpassen. Bitte beachtet, dass euer Avatar nach einer Namensänderung die Plattform verlässt und im Eingangsbereich wieder betritt und nicht dort, wo er zuvor stand.
- Unter **"Einstellungen"** können die Audio- und Videoqualität verändert werden. Wir empfehlen jedoch, die ursprünglichen Einstellungen beizubehalten.

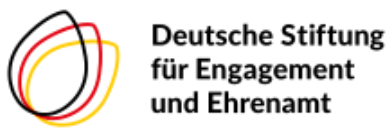

Über das **Smiley-Symbol** könnt ihr ein Emoji (❤) über euren Avataren erscheinen lassen. Mit dem **Chat-Symbol** werden euch andere Teilnehmende in einer Liste dargestellt. Mit der Funktion "Walk to" bzw. "teleport" könnt ihr euren WOKA automatisch zu anderen Teilnehmenden laufen lassen.

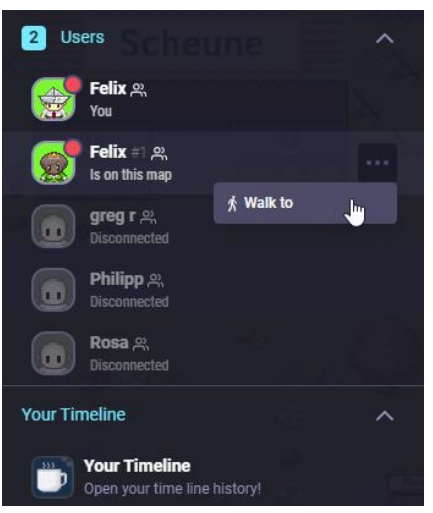

*9: Teilnehmendenliste in Work Adventure*

#### **7. Hilfe**

- Der wichtigste Tipp: Mit dem Avatar einfach noch einmal aus dem Raum gehen und wieder reinkommen. Funktioniert auch, wenn ihr in einer kleinen Gruppe miteinander sprecht. Einfach aus dem virtuellen Kreis rausgehen und wieder reinlaufen.
- Die Kamera funktioniert nicht? Neben Ihrer Adresszeile/ URL-Zeile findet ihr ein kleines Kamera-Symbol. Klickt ihr darauf, könnt ihr die Einstellungen für Kamera und Mikrofon ändern.
- Wenn nichts mehr geht: F5 drücken und die Seite neu laden.
- Eure Symbole für Mikrofon und Kamera sind sehr klein? Mit STRG und + könnt ihr diese vergrößern. Mit STRG und – werden sie wieder kleiner.